# **User Guide**

**Welcome!** Thank you for downloading your copy of Family Activity & Expense Tracker<sup>™</sup> from SpiritWorks Software Inc.

*Family Activity & Expense Tracker* was developed with the busy parent in mind. **This program promotes greater personal productivity**, because you will be able to keep better track of your schedules, tasks, income and expenses.

All information used in *Family Activity & Expense Tracker* is stored in interrelated database files which contain sets of information, called records, such as contacts, tasks, schedules, etc. In some databases you will create lists of expenses, etc. which you will be able to pick from when completing new records. In some cases the records in a database automatically create a list to choose from.

*Family Activity & Expense Tracker* contains **easily searchable databases** of all your appointments, tasks, income, expenses, contacts, etc. You can also print out **several different reports** from each database to keep with you.

You can use the software for ten days (or ten uses) before needing to purchase a registration number. To register *Family Activity & Expense Tracker*, go to <u>http://productivity-software.com/faetracker/register.html</u>

When you receive your registration number, click the **Register** button on the <u>Welcome</u> screen and fill in your user name and the registration number. You will then be entitled to updates, technical support and can use the software indefinitely.

Almost every window in this software has a **Help** button which will display a window that contains all the most current information about that component of the software. The Help window also contains a **Tutorial** for each component.

Your questions, comments, suggestions and bug reports are always welcome. Please send your email to: <a href="mailto:support@productivity-software.com">support@productivity-software.com</a>.

©2011 SpiritWorks Software Inc.

# **Table of Contents**

| Getting Started                          | 4  |
|------------------------------------------|----|
| Guided Tour                              | 4  |
| Import or Delete Sample Data             | 4  |
| Common Features                          | 5  |
| Backing Up Data                          | 6  |
| Tabs & Preferences                       | 7  |
| Color Preferences                        | 7  |
| Formats                                  | 9  |
| International Preferences                | 9  |
| Other Preferences                        | 10 |
| Keyboard Shortcuts                       | 11 |
| Data Input                               | 12 |
| Reports                                  | 13 |
| Updating the Software                    | 14 |
| Multiple Users                           | 14 |
| Other Helpful Things to Know             | 14 |
| Contact Tracker                          | 15 |
| Sending Form Letters to a Mailing List   | 17 |
| Adding Records to Contact Tracker        | 19 |
| Contact Tracker's Report - List Contacts | 20 |
| Expense Tracker                          | 21 |
| Shopping Lists                           | 23 |
| About Accounts                           | 24 |
| Account Register                         | 25 |
| To Add Records to the Expense Tracker    | 26 |
| Recording and Printing Checks            | 27 |
| Expense Tracker's Reports                | 28 |
| Expense Report Options                   | 29 |
| Tax Form Report Options                  | 30 |
| 1099 Generator                           | 30 |
|                                          |    |

| Income Tracker                                    | 31 |
|---------------------------------------------------|----|
| To Add Records to Income Tracker                  | 32 |
| Income Tracker's Report Options                   | 33 |
| Schedule Tracker                                  | 34 |
| Monthly View                                      | 35 |
| Weekly View                                       | 36 |
| Daily View                                        | 37 |
| Adding Records to Schedule Tracker                | 39 |
| Schedule Tracker's Report - View Schedule         | 39 |
| Report Output Modification                        | 40 |
| Task or Goal Tracker                              | 41 |
| To Add Records to Task or Goal Tracker            | 41 |
| Task or Goal Tracker's Report - Tasks To Do Lists | 42 |
| Universal Calculator                              | 43 |
| Numbers Calculator                                | 44 |
| Dates Calculator                                  | 45 |
| Time Zones                                        | 46 |
| Time Calculator                                   | 47 |
| Measures Calculator                               | 48 |
| Currency Calculator - Discounts & Sales Tax       | 50 |
| Currency Calculator - Money Exchange              | 51 |
| Currency Calculator - Payments                    | 52 |

# **Getting Started**

### Information about common controls and backing up your data.

### Guided Tour

We highly recommend taking a quick tour of the software's functionality by clicking on the **Guided Tour** button located near the top right corner on the welcome screen. This tour will familiarize you with the software program in general.

#### Import or Delete Sample Data

All information used in *Family Activity & Expense Tracker* is stored in several interrelated database files. Each database contains sets of information, called records, such as contacts, tasks, schedules, etc. Prior to using the software for the first time, it is highly recommended you import the sample data.

We recommend that you import the sample data provided with this software, and experiment with it for a little while, allowing you to understand how you will enter data into the records in the various databases with your own data.

To import the sample data, click **Guided Tour** on the Welcome screen and then click the **Import Sample Data** button.

To delete the sample data, click **Guided Tour** on the Welcome screen and then click the **Delete Sample Data** button.

#### **Common Features**

The most common features of *Family Activity & Expense Tracker* are similar in each screen. These features include:

(1) The Prev and Next arrow buttons move between the records in the database. The Record # field displays the number of each record in the database. The number of a record may change if you delete a record or sort the database. Click the Last button to see how many records there are.

(2) Click the New button to create a new record.
To remove one or more records from the database, click the Delete button (3). You will then be asked if you want to delete All records or Just this one (only the current record).

The **Find** button **(4)** is used to search for text on any record in that particular database. The **Sort** button **(5)** sorts the records by certain fields in the database.

To update or import records from a different version of the software, click the **Import** button **(6)**. To export data from any database for archiving or updating purposes, click the **Export** button **(7)**.

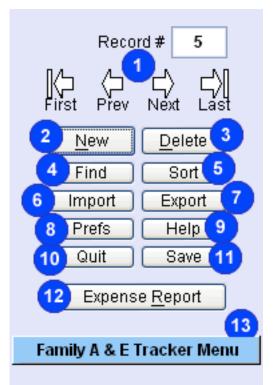

The **Prefs**, or Preferences button (8) opens a new window where you can change visual aspects of the software, and change date, time and currency formats.

There is a **Help** button (9) on nearly every screen which opens a new window with context sensitive information about that screen and all the features of that database.

The **Quit (10)** button simply takes you out of the program itself. In registered versions of the software, you will be reminded to backup your data. Closing the last window will also quit the program, but you will not be reminded to backup your data.

You can save the current database by clicking the **Save** button **(11)**. Data is normally saved automatically when going to another record or closing a window.

Each component has a **Report (12)** button in the lower right corner of the screen that opens a new window with report options or output.

In the lower left corner of each component's main window is an **Family Activity & Expense Tracker Menu** button which you will use to access the other components of the software.

### Backing Up Data

It is always a good idea to backup your data on a regular basis, either daily or weekly. There are four ways to back up your data in *Family Activity & Expense Tracker*. In any registered version of the software, whenever you click the **Quit** button, you are asked if you want to create a backup of your records. Essentially, this is the same as clicking the **Backup Records** button on the <u>Welcome</u> screen.

By creating a backup of your records, you will be able to restore your data to another copy of the software, should your computer or the software fail for some reason. The backup file will also be useful when updating to a new version of the software. The file has the extension .bak and will be created in the software directory that you specify.

Another way to backup your records is by clicking the **Export** button in any of the components of the software, and saving the resulting export files to a folder on your computer.

The final method is to copy the entire program folder onto a CD/DVD. In Windows, the program folder can be found in your Documents folder. On the Mac, look in the Applications folder. This is the least desirable method as it takes up much more disk space and if you want to update to a newer version of the software, you need the backup or export files.

The recommended backup method is to save the .bak file to your computer and then copy the backup (or export) files to another disk, at least once a week, so that if you need to reformat your drive for some reason, the backup files are not on that drive.

#### Tabs & Preferences

Tabs are special buttons which allow you to see more information or options in a window. You will find tab buttons in many components of the software.

| General | Colors | Formats | Translations |  |
|---------|--------|---------|--------------|--|
|         |        |         |              |  |

In the <u>Preferences</u> window, for example, the buttons pictured above allow you to choose which options are displayed at any one time, making the screen much less cluttered. By clicking each tab button you hide and show specific fields and/or buttons.

Here are the features of the <u>Preferences</u> window:

#### Color Preferences

| General Colo                                                              | rs Formats                                        | Translations                         |        |
|---------------------------------------------------------------------------|---------------------------------------------------|--------------------------------------|--------|
| [                                                                         | 🛛 Background C                                    | olors 🔽 Button (                     | Colors |
| To change<br>colors, select the<br>colors from the<br>lists to the right. | CorntiowerBlue<br>Cyan<br>DarkGray<br>DeepSkyBlue | Gray<br>Green<br>HotPink<br>Lavender |        |

Reveal the two color lists by choosing the **Background Colors** and/or the **Button Colors** options near the top of the screen.

You can change the background color for each component (or all windows) of this program by choosing a color from the **Background Color** list. The background color, of the component you clicked the **Prefs** button in, will automatically change to the new color. Use the up and down arrow keys to change the colors after selecting the first one. Choose any color by selecting the Other... option in the **Background Colors** list.

Change the button colors by choosing a color from the the **Button Color** list. The button colors, of the component you clicked the **Prefs** button in, will automatically change to the new color. Use the up and down arrow keys to change the colors after selecting the first one. You can choose any color by selecting the Other... option in the **Button Color** list.

Play around with these selections until you find a color combination that is pleasing to your eyes.

By default, each component has the same colors, but you can set different colors for each component, so it is easier to tell the components apart, by turning off the **Use these colors in all windows** option.

| Highlight Color                                   | 🔽 Use these col    | ors in all windows |
|---------------------------------------------------|--------------------|--------------------|
|                                                   | 🔽 Rounded App      | earance            |
| Click the Save button ir<br>window after changing |                    | Set Desktop Cover  |
| Help Close Wi                                     | indow <u>S</u> ave |                    |

Click the **Set Desktop Cover** button to choose a color or pattern to hide other program windows, and the icons on your Desktop, for a full screen effect. You can choose from one of the preselected patterns, choose a **Custom Pattern**, a solid **Black** or a solid **Custom Color**. If you change your mind, click the **Clear Desktop Pattern** button to remove the desktop cover. Click the **Return to Colors** button to exit the Desktop Cover selection screen.

Click the **Rounded Appearance** button to make the buttons and fields more rounded and three dimensional.

To change the highlight color, click **Highlight Color**, hold down the Control (or Command) key and then click a color from the **Background** colors list.

Click the **Default Settings** button to return all settings back to their default values.

Click the **Save** button to save your new Preferences.

Click the **Help** button to find out about all the options in the <u>Preferences</u> window.

Click the **Close Window** button to close the <u>Preferences</u> window.

### **Formats**

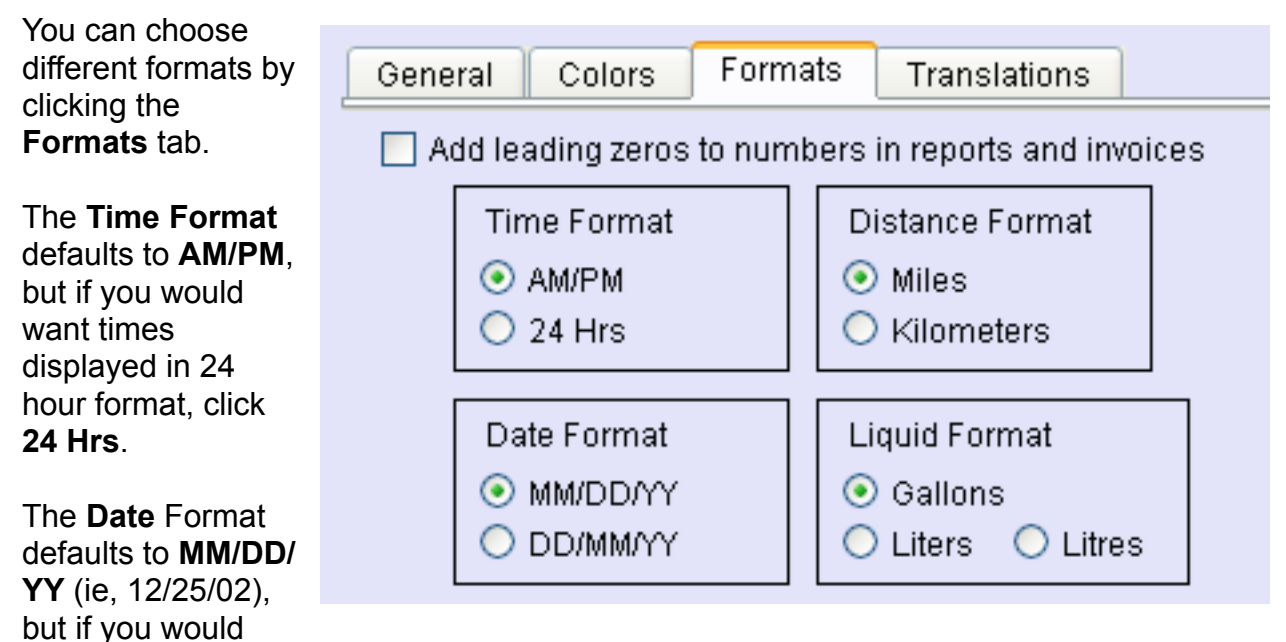

want dates displayed in European format (ie, 25/12/02) click the DD/MM/YY button.

The Distance Format allows you to change appropriate labels to Kilometers or Miles.

You can also change the Liquids Format to Gallons, Liters or Litres.

The **Add leading zeros to numbers in reports and invoices** option is designed to help line up numbers in some reports and invoices, and creates columns of numbers that look like this: \$1002.34 \$0035.79 \$0123.45

#### **International Preferences**

Enabling the **International Version** option changes the spelling of check to cheque, sets print margins for A4 paper, and adds VAT or GST tax form reports to Expense Tracker's Reports.

The **Address Preferences** button allows you to specify what Districts are called in your country and which Postal Code type is used. The **Address Format** menu determines the order and format of the City, State or District fields in all printed addresses.

You can change **Monetary Symbols** and **Tax Types** in the **General** section of the <u>Preferences</u> window.

#### **Other Preferences**

Click the **General** tab to set more preferences.

You can set the **Monetary Symbol & Format** to something other than the dollar sign (\$), if you use a different one, by picking a new symbol from the menu, or by choosing Other... from the menu. You can use up to 4 characters for the monetary symbol. The new symbol will be displayed in all invoices and reports. Use the next menu to choose your preferred currency format (\$1,234.56, \$1.234,56 or 1.234,56\$)

Change your local **Tax Type** from **Sales Tax** to **VAT, GST** or any other, by using the menu provided. You can specify the **# of decimal places** to be displayed in numbers.

| General Colors Formats Translations                                                                                                    |                                            |  |  |
|----------------------------------------------------------------------------------------------------|--------------------------------------------|--|--|
| Monetary Symbol & Format 💲 💽 👻                                                                                                    | \$1,234.56                                 |  |  |
| Tax Type Sales 💉 # of decimal places 2 💉                                                                                                    |                                            |  |  |
| In Schedule Tracker<br>list times between 7:00 AM 8:00 PM Note                                                                                  |                                            |  |  |
|                                                                                                    | Auto Backup:<br>(after registering)        |  |  |
| ✓ Open components in a new window?                                                                                                    | 🔿 Ask First<br>💿 Always                    |  |  |
| When opening program (after registering):                                                                                                    |                                            |  |  |
| <ul> <li>Go to Welcome window</li> <li>You must click</li> <li>Go to record last visited before guitting</li> <li>the Quit button to</li> </ul> |                                            |  |  |
| O Open Daily Briefing Report                                                                                                    | the Quit button to<br>invoke this feature. |  |  |

Specify the start and end times for <u>Schedule Tracker</u> reports (when the **Show All Times** option is selected) in the **In Schedule Tracker list times between** section.

The **Open components in a different window?** button allows you to choose if you want each component to open in a new, separate window. Opening new components in new windows sometimes creates too many open windows for some people. Some components, such as the <u>Universal Calculator</u>, always open in a new window.

The **When opening program (after registering)** section allows you to choose if you want the program to open to the <u>Welcome</u> window, where you can choose the component you want to use from the pull-down menu (in versions that contain several components), OR if you want to **Go to the record last visited before quitting** (ie, the one you were working on when you clicked the **Quit** button), OR if you want the **Daily Briefing Report** displayed when you open the program. These options only works in registered versions of the software.

When you click any of the **Quit** buttons (after registering the software) you can specify If you want an **Auto Backup** done. The choices are **Ask First, Always** (you will be asked to specify the name and location of the backup file), or **Never** (you will not be asked again when quitting).

#### **Keyboard Shortcuts**

Many buttons have a keyboard equivalent, also known as a keyboard shortcut.

Shortcuts are indicated by the letter of the button that is underlined. Just press the letter on your keyboard to activate the button. If you have selected the **Rounded Appearance** option in <u>Preferences</u>, you will not see any underlined letters in the buttons. These shortcuts will still work though.

You may need to press the Alt key (or the Command key on the Macintosh) and then the shortcut letter.

In any field that you can type in, you can also use the standard Cut (Ctrl + x or Command + x), Copy (Ctrl + c or Command + c) and Paste (Ctrl + v or Command + v) keyboard shortcuts. Select All (Ctrl + a or Command + a) is also fully supported, but Undo (Ctrl + z or Command + z) is not. Sometimes it works and sometimes it doesn't.

You can also use (Ctrl + s or Command + s) to save your data at any time and (Ctrl + w or Command + w) to close any window. Closing the last window will quit the program but without saving any changes. (Ctrl + q or Command + q) will also quit the program plus save any changes.

In windows where there is a **Find** button, you can use (Ctrl + f or Command + f) to open the Find/Search dialog. Also in windows where there is a **New** button, you can use (Ctrl + n or Command + n) to create a new record (in this case Alt + n is the same). Finally, in windows where there is a **Help** button, you can use (Ctrl + h or Command + h) to open the help window (and in many cases Alt + h does the same thing).

See the **Keyboard Shortcuts** section in each individual <u>Help</u> window for more keyboard equivalents.

#### Data Input

Some data can be input directly into a field such as the **Notes** field. Most fields require going through a dialog of some kind. This prevents you from entering data that would cause errors, and so you can pick from a list rather than having to retype.

| Date     | Find      | Today   | Choose |
|----------|-----------|---------|--------|
| Thursday | , March 1 | 2, 2009 |        |

Most **Date** fields have three buttons above them for various methods of data input.

You can click the **Today** button to input the current date. Clicking the **Edit** button or the to optor a date

field itself produces a dialog which asks you to enter a date.

By clicking on the **Choose** button you can choose a specific date from a calendar.

Many fields have **Add/Select** buttons above them which allow you to pick an entry from a list. You can also **Add, Delete** or **Modify** entry names from this window.

| Expense | Find | Add/Select <u>E</u> xpense |
|---------|------|----------------------------|
|         |      |                            |

There is often a **Find** or **Go To** button above these fields that will help you quickly locate the first or last record associated with that field. There is sometime a **View** button which take you directly to the related record in another component of the software.

In any field that you can type in, you can use the standard Cut (Ctrl + x or Command + x), Copy (Ctrl + c or Command + c) and Paste (Ctrl + v or Command + v) keyboard shortcuts. Select All (Ctrl + a or Command + a) is also fully supported, but Undo (Ctrl + z or Command + z) is not.

You can also use (Ctrl + s or Command + s) to save your data at any time and (Ctrl + w or Command + w) to close many windows. Although records are normally saved when going to another record, or closing the component it is often a good idea to click the **Save** button after making changes, just to be safe.

Most **Time** fields have buttons around them which allow for various methods of data input. You can click the **Now** (not pictured) button to input the current time and date. Clicking the **Edit** button produces a dialog which asks you to enter a time. The **Choose** button displays a more graphical way of choosing the time.

| Start Time | Edit   |
|------------|--------|
|            | Choose |

#### **Reports**

Various reports can be generated from each component of *Family Activity & Expense Tracker*. Look for a **Report** button in the lower right corner of the main window of each component.

The Reports for each component are somewhat different because of the nature of the data collected and the type of report to be generated. In some cases there is an intermediate screen where you can choose **Options** and **Sort Orders** and pick other specific criteria for your report.

In most cases, you go directly to the report screen where you have a few options and choices for your report.

There is a **Help** button on each option window with more about the report options.

In many cases you can choose a range of **Dates** for your report.

On the bottom of the report window, you will find the following buttons (plus a **Close Window** button which is not pictured):

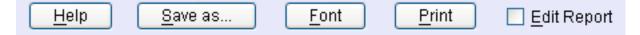

**Save As...** saves the report as a text file for archiving or exporting to a spreadsheet or word processor for formatting, etc.

Font allows you to specify the size and font of the text in the report.

**Print** prints the report – you may need to print some reports in Landscape mode (horizontally as opposed to the normal vertical orientation).

**Edit Report** allows you to make changes to the report before printing or exporting – when this button is unchecked (in its normal position) you can click the main line of each record's data to go directly to that record.

There is a row of buttons, above the report's output field, (pictured below) that allow you to change the width of the columns (the tab stops) in the report. Just drag any of the little rectangles left or right to make the report more readable.

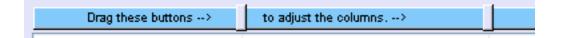

#### **Updating the Software**

When updating the software, make sure the software is backed up completely by creating a .bak file. You can do this by clicking the **Backup Records** button on the <u>Welcome</u> screen. You can also copy the software to a CD if you wish. Then delete the old copy of the software from your computer.

You should never have more than one copy of the software on any computer. If you do, the program can get confused about which file to write to and it will appear that the data you are adding disappears when you open the program the next time.

After deleting the old copy, download a new installer from http://productivity-software.com/faetracker/dl2.html and then install the new version on your computer. Next Register the new copy and then click **Restore Records** on the <u>Welcome</u> screen and locate your .bak file.

#### **Multiple Users**

*Family Activity & Expense Tracker* is not designed to run on a server. Each user needs to have a copy of the software on their computer. They can then export their records periodically and then send them to another user for importing. This is a fairly simple process. The export files are very small and can be emailed or sent across a network. Each user needs to have their own registration number. Only one person can make changes to the records.

#### **Other Helpful Things to Know**

You can save any or all of the text in the <u>Help</u> window for each component of the software, as either an HTML or text file. Just click the **Save As** button found at the bottom of the <u>Help</u> window. You can then print the text file from any word processing program or view the HTML file within your web browser.

Occasionally during a save or a crash, the current database will get corrupted. Fortunately, the file is always saved with an .rev~ extension first. If a component suddenly disappears from the menu, locate a file with an .rev~ extension within the application's folder (in Windows look in your My Documents folder). If you find a file with the same name and without the .rev~ extension, simply delete the .rev file and remove the ~ from the other file. For example, if contacts.rev were to get corrupted, you will find a duplicate file name but with .rev~ called contacts.rev~. Delete the contacts.rev and rename contacts.rev~ to contacts.rev.

If you have any questions or comments about the software, feel free to email us at: <a href="mailto:support@productivity-software.com">support@productivity-software.com</a>

# **Contact Tracker**

Each record in Contact Tracker consists of fields for the contact's:

First Name (1) Last Name (2) Company Name (3) Mailing and Shipping Addresses (4 & 4b) City, State, and Province (5) Zip Code, and Country (5b)

You can switch between **Mailing** and **Shipping** addresses by using the tab buttons **(4b)**.

To quickly prepare an envelope for printing, choose **Mailing** or **Shipping** and then click **Prepare Envelope (6)** located above the **Company Name** field. You can add your return address or make other changes before clicking the **Print** button in the resulting window.

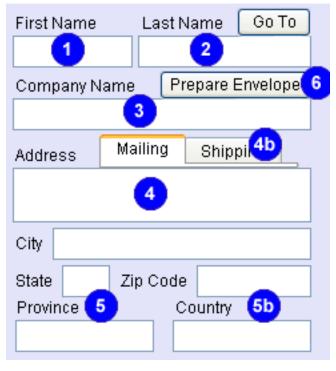

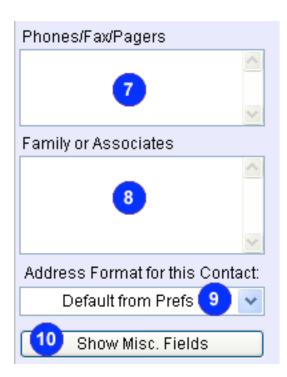

You can also add information such as **Phones/ Fax/ Pagers (7)**, the names of **Family** or **Associates (8)** and any **Notes (17)**.

The Address Format for this Contact menu (9) determines the order and format of the City, State, Province, and Zip or Postal Code when printed. There is a similar menu in the Formats section of Prefs that becomes the Default, but you can specify a different format for each contact if you wish.

There are also four miscellaneous fields, accessed by the **Show Misc. Fields** button **(10)** which you can use for any purpose. To change the labels for these fields, click the **Change** button above them and enter a new name. You can sort the records or reports on any of these fields, in addition to several others. Enter an **E-mail** address (11) in the field provided. Below this field is a Contact **Type** menu button (12). There are 11 Types to choose from including: **Acquaintance**, **Agent, Client, Customer, Employee**,

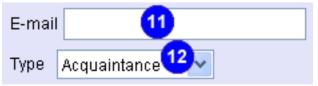

**Family, Friend, Guest, Owner, Sales Rep., and Vendor**. If the Type Customer is chosen then a **Customer Number** field will appear. If the Type Vendor, Agent or Sales Rep. is chosen then a **Tax ID#** field will appear. If Employee is chosen then the **Tax ID#** and an **Employee #** field will appear. If the Type Owner is chosen then the **Tax ID#** and a **Management Fee** field will appear.

Click the Area Codes & WTM button (13) to access either the Area Code lookup tool or the World Time Map where you can see at a glance what time it is in any part of the world.

You can keep any amount of notes in the **Notes (17)** field. To enlarge the Notes field, click **Expand Notes (14)**.

The **Mailing List (15)** is discussed on the next page.

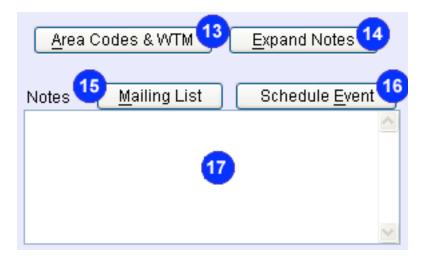

The **Schedule Event (16)** button creates a new record in <u>Schedule Tracker</u> with the **Contact** as the **Event**.

The **Best Friends Forever List** button **(18)** opens a new window where you can add contacts to a <u>Best Friends Forever</u> list. This window has a special notes field, a **Last Contacted** field and buttons to manage the list.

View a complete list of contacts by clicking the **List Contacts (19)** button. You can easily sort and display only specified contacts. You can also save them to a text file or print them.

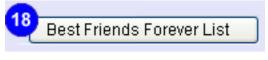

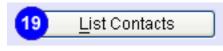

You can add new records or edit the information for any record at any time.

#### **Sending Form Letters to a Mailing List**

When you click the **Mailing List (13)** button, you are presented with a <u>Contact Chooser</u> window, where you can choose which contacts to send a form letter. If you want to send the letter to all of your contacts, click the **Select All** button. Or click the **Select** button beside the name of each contact you want to send the letter.

| Select the people you want to send your form letter to. |                        |                                       |                            |  |  |  |
|---------------------------------------------------------|------------------------|---------------------------------------|----------------------------|--|--|--|
|                                                         | Adjust widths by a     | dragging between headers, S           | ort by clicking a header.  |  |  |  |
| Select                                                  | First Name             | Last Name Company Name                |                            |  |  |  |
|                                                         |                        |                                       |                            |  |  |  |
|                                                         |                        |                                       |                            |  |  |  |
|                                                         |                        |                                       |                            |  |  |  |
| Sel                                                     | ect <u>A</u> ll Select | : <u>N</u> one Select <u>S</u> pecial |                            |  |  |  |
|                                                         | lose <u>W</u> indow    | <u>H</u> elp Export                   | <u>C</u> reate Form Letter |  |  |  |

The Mailing List feature applies to Mailing Addresses only.

If you want to select all contacts from a particular city, state, zip code, or country, or all contacts of a particular Type, click the **Select Special** button. You will then be presented with a dialog where you can choose the field and enter the **Text to Match**. For example, if you want to select all contacts in Oregon, click the **State/Province** button, enter OR in the **Text to Match** field and then click the **Select** button.

You can also select all contacts that have a particular word in one of the **Miscellaneous** fields or the **Notes** field.

Click the **Export** button in the <u>Contact Chooser</u> window save a list of 1) names and addresses for use in another program OR 2) a list of names and addresses you can print as **Labels** OR 3) a list of names and email addresses. Click Help in the <u>Contact</u> <u>Chooser</u> window for more information.

After making your selections, click the **Create Form Letter** button. The <u>Send Form</u> <u>Letters</u> window and the <u>Mailing List Control</u> window will open.

To change the name and address in the header, just select the text and type your correct info. Click **Help** for more information about editing the header and adding a logo.

# Your Business Name

Your Address & Phone Info

Edit Form Letter Template

At the top right of the <u>Send Form Letters</u> window, you will see an **Edit Form Letter Template** button. Click this button to view and edit the template for the form letter. You can make your letter as long as you want.

|                          | vvne |
|--------------------------|------|
| Class Templete           | con  |
| Close Template           | wan  |
| Import Template          | nam  |
|                          | you  |
| Export Template          | #AC  |
|                          | com  |
| Restore Template         | Whe  |
|                          | date |
| #FIRSTNAME #LASTNAME     | see  |
| #COMPANYNAME             | Vau  |
| #ADDRESS                 | You  |
| MDDI(200                 | save |
|                          | prev |
| #DATE                    | Tem  |
|                          | butt |
| Dear#FIRSTNAME#LASTNAME, | orig |
|                          | tom  |

Wherever you want the program to insert the contact's first name, type #FIRSTNAME. If you want the program to insert the contact's last name, type the #LASTNAME tag. Wherever you want the contact's address, type #ADDRESS. Wherever you want the contact's company name, type #COMPANYNAME. Wherever you want the program to insert the date, type #DATE. See illustration to the left to see how this will look.

You can click the **Export Template** button to save the template for future use. To import a previously saved template, click the **Import Template** button. Click the **Restore Template** button to revert the template back to its original state. When you're done editing the template, click **Close Template**.

In the <u>Mailing List Control</u> window you will find a **Print All** button. Click this button to automatically generate printed letters to each contact.

Or, use the Next, Last, Prev or First buttons in the <u>Mailing List Control</u> window to generate a letter for each contact. Then, click the **Print** button in the <u>Send Form</u> <u>Letters</u> window to print each letter

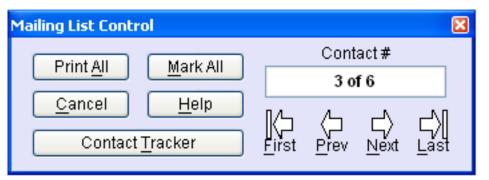

individually. You can also click the **Copy to E-mail** button in the <u>Send Form Letters</u> window to send individual letters via e-mail.

The **Mark All** button in the <u>Mailing List Control</u> window will add the mailing date to either one of the **Miscellaneous** fields or the **Notes** field so you have a record of when you last sent the contact a letter. If you choose **Notes**, you can also add a note about the type of mailing.

The **Cancel** button in the <u>Mailing List Control</u> window will take you back to the <u>Contact</u> <u>Chooser</u> window.

You can also print envelopes from the <u>Send Form Letters</u> window by clicking the **Prepare Envelope** button. A **Return Address** field will appear along with **Print Envelope**, **Print All Envelopes** and **Restore Letter** buttons.

## Adding Records to Contact Tracker

- 1. Click the **New** button
- 2. Enter the First Name, Last Name, and/or Company Name
- 3. Enter the Mailing Address
- 4. Click the Shipping tab and enter the Shipping Address
- 5. Enter an **E-Mail address**
- 6. Add any number of **Phones/Fax/Pagers**
- 7. Choose a Contact Type
- 8. Enter any **Notes**, and **Family** or **Associates**
- 9. Use the four **Miscellaneous** fields for any purpose.

### **Contact Tracker's Report - List Contacts**

Easily create lists of contacts by clicking the **List Contacts** button in the <u>Contact</u> <u>Tracker</u> window.

| Options  |                 |                                                                                          |  |
|----------|-----------------|------------------------------------------------------------------------------------------|--|
| 🗹 Phones | 📃 Misc Field 1  | 📃 Tax ID#                                                                                |  |
| 📃 Family | 📃 Misc Field 2  | 🔄 Cust#                                                                                  |  |
| 🗹 E-mail | 📃 Misc Field 3  | 📃 Notes                                                                                  |  |
|          | 📃 Misc Field 4  | 📃 Translate                                                                              |  |
|          | ✓ Phones Family | <ul> <li>✓ Phones</li> <li>Misc Field 1</li> <li>Family</li> <li>Misc Field 2</li> </ul> |  |

You can include any of the fields in <u>Contact Tracker</u> by enabling any of the **Options** at the top of the <u>Contact List</u> window. Choosing these options causes that type of information to be added to the report.

The list can be sorted by clicking one of the **Sort By** radio buttons. The choices are **First Name, Last Name, Company, Type, Misc 1, Misc 2, Misc 3, and Misc 4.** 

Click any contact's name in the list to go directly to its record.

Easily generate a list of e-mails by choosing ONLY the **E-mail** option (or just the **Name** and **E-mail** options). You can sort this list by **Name** or by either **miscellaneous** field.

Click the **Translate** button to translate the report into another language. You must import or create a translation list first. For more information click the **Help** button on the <u>Translations screen in Preferences</u> or consult the translation tips file supplied with this program.

| Help Save as Font Print Edit Repo |
|-----------------------------------|
|-----------------------------------|

The font face, size, and line height of the list can be modified by clicking the **Font** button. You can print the Contact list by clicking the **Print** button. To save the list as a text file for importing into another program click the **Save as...** button.

Use the **Edit Report** button to choose if you want to edit the text of the report or enable the ability to click a line of the report in order to go to that record.

Above the report field is a set of rectangular buttons that allow you to adjust the tabs (columns widths) of the report. Just drag any of these slightly left or right and after releasing the button the report will realign.

| Drag these buttons> | to adjust the columns> |
|---------------------|------------------------|
|                     |                        |

# **Expense Tracker**

In <u>Expense Tracker</u>, the **Date (1)** is automatically entered when the record is created. You can locate a record for a particular date by clicking **Find** above this field.

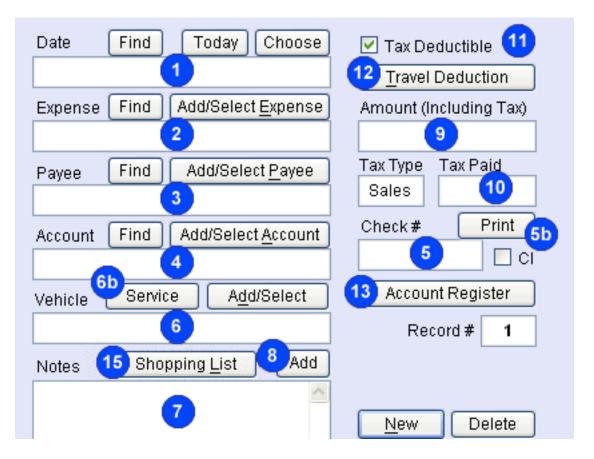

Choose the **Expense** type (2) from a list provided or create your own. If **Auto and Travel** is selected these fields to record the **Gallons** (or Liters), amount per unit and the total **Fuel Cost** will appear.

| Gallons | \$/Gal |      |   | Fuel Cost |
|---------|--------|------|---|-----------|
| 10.78   | х      | 3.99 | = | \$43      |

Create your own lists of **Payees (3)** by clicking the **Add/Select Payee** button above the field. Your list of payees will include all the people or businesses you pay money to.

Create your own lists of **Accounts (4)** by clicking the **Add/Select Account** button. These can include Checking and Savings, Credit Cards or Lines and Cash accounts.

Click the **Find** button above the field **(2, 3 or 4)** to see a list of similar records. You can **Go To** the record or **Duplicate a Recurring Expense Record**.

Record the check number (if applicable) in the **Check #** field **(5)**. Click the **Print** button **(5b)** above this field to print your check. Use the **CL** button next to the field to indicate that the check has cleared the bank.

Assign a **Vehicle (6)** to the expense record. This is optional and you can keep track of any number of vehicles. Click the **Service** button **(6b)** to open a window where you keep track of when and where the **Last Oil Change, Last Tune Up, Brake Service, Automatic Transmission Service and Tire Rotation** was performed. You can also keep notes about your vehicle in this window.

Keep notes of any length about the expense in the **Notes** field **(7)**. All numbers in the notes field **(7)** can easily be added to the **Expense Amount (9)** by clicking the **Add** button **(8)**.

Keep track of the taxes you pay by entering the Tax Type and the Tax Paid (10).

Use the **Tax Deductible** button **(11)** to indicate whether the expense should be added to tax form reports.

Keep track of tax deductible mileage with the handy calculator which is revealed by clicking the **Travel Deduction** button (12). Here are the **Travel Deduction** fields:

| Date Find Today Choose |       |   |         | e                | 🗹 Tax Deductible |
|------------------------|-------|---|---------|------------------|------------------|
| Tuesday, May 19, 2009  |       |   |         | Expense & Amount |                  |
| Included In            | Miles |   | \$/mile |                  | Travel Deduction |
| Expense<br>Reports     | 123   | х | .345    | =                | \$42.44          |

Just enter the number of **Miles** traveled and the reimbursement amount per mile (**\$**/ **mile**) and the **Travel Deduction** amount will be calculated.

Click the Expense & Amount button to hide the Travel Amount fields.

When there is a **Travel Deduction** amount the **Travel Deduction** button has a **+** in it and looks like this.

View a balance sheet for the current Account by clicking the **Account Register** button (**13**). On this screen you will find an **Add/Select Account** button, **Start Date** and an **End Date** fields, and an **Add Deposits & Payments** button.

| Creating Expense Reports (14) or printable information  |
|---------------------------------------------------------|
| for tax forms is quick and easy from the Report Options |
| window.                                                 |

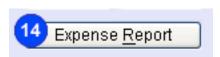

+ Travel Deduction

## **Shopping Lists**

Use the Shopping List generator to create a list you can print and take with you to the store.

Clicking the **Shopping List** button **(15)** above the Notes field in Expense Tracker opens the Shopping List window. At the bottom of this window there are buttons that allow you to **Add Items** to the list, **Remove All** the items in the list, **Print** the list, **Sort** the list and **Close** the window.

| Shopping List Items                                                             |                     |                        | 👙 Shopping List   |             | 2         |
|---------------------------------------------------------------------------------|---------------------|------------------------|-------------------|-------------|-----------|
| Create a Shopping List<br>and then click a button (<br>add it to the Shopping L | on the right. Doubl | 57.                    | Item Name         | Category    | Quantity  |
| Diapers                                                                         | Baby 🖍              | Choose <u>It</u> em    |                   |             |           |
| Formula<br>Lotion                                                               | Baby                |                        |                   |             |           |
| Wipes                                                                           | Baby -              | Sort Items             |                   |             |           |
| Bagels                                                                          | Baby<br>Bakery      |                        |                   |             |           |
| Baking Powder                                                                   | Bakery              |                        |                   |             |           |
| Baking Soda                                                                     | Bakery              | Create Item            |                   |             |           |
| Bread Crumbs                                                                    | Bakery              |                        |                   |             |           |
| Brownie Mix                                                                     | Bakery              |                        |                   |             |           |
| Buns                                                                            | Bakery              | <u>M</u> odify Item    |                   |             |           |
| Cake                                                                            | Bakery              |                        |                   |             |           |
| Cake Icing                                                                      | Bakery              |                        |                   |             |           |
| Chip Dip                                                                        | Bakery              | Delete Item            |                   |             |           |
| Chocolate Chips                                                                 | Bakery              |                        |                   |             |           |
| ,<br>Cocoa                                                                      | Bakery              | Hide Categories        |                   |             |           |
| Cookies                                                                         | Bakery              | <u>Inde Categories</u> |                   |             | 2         |
| Croissants                                                                      | Bakery              |                        |                   |             |           |
| Decorations                                                                     | Bakery              | Import/Export          | Save Default List | Restore Def | ault List |
| Donuts                                                                          | Bakery              |                        |                   |             |           |
| Eggs                                                                            | Bakery              |                        | Remove All Tips   | Help        | Sort      |
| English Muffins                                                                 | Bakery 💊            | Close Window           | Print Close Wi    |             | dd Items  |

Click the **Add Items** button to choose **Shopping List Items** from a long list. You can **Save a Default List** for future use, make changes to the list, print it and then **Restore the Default List.** 

In the **Shopping List Items** window you can **Sort** Items by **Name** or **Category**, **Create** new items, **Modify** existing items, **Delete** items and **Edit the list of Categories** to choose from. You can also **Import** or **Export** these lists.

The Shopping List can be also sorted by Item Name or Category.

If you click a line in the **Shopping List** you will be asked if you want to change the **Name** (you may want to add the size or brand to the name) or **Quantity**, or **Remove** the item from the list.

#### **About Accounts**

Create your own lists of **Accounts** by clicking the **Add/Select Account** button. These can include Checking and Savings, Credit Cards or Lines and Cash accounts.

| Create an account or select one from the list on and then click a button on the right. | the left                |
|----------------------------------------------------------------------------------------|-------------------------|
| Checking<br>MasterCard<br>VISA                                                         | Choose <u>A</u> ccount  |
|                                                                                        | C <u>r</u> eate Account |
|                                                                                        | Modify Account          |
|                                                                                        | Delete Account          |
|                                                                                        | Import/Export           |
|                                                                                        | 2                       |
| Account#                                                                               |                         |
| Account Type Choose an account type 💊                                                  | *                       |
| Starting Balance \$0                                                                   | Help                    |
| Current Balance Not Available                                                          |                         |
| Last Check # Used                                                                      |                         |
| Allow Duplicate Check#s                                                                | Close <u>W</u> indow    |

You can add, delete or modify this list of accounts to suit your needs. Just click Add/ Select Account, then click Create Account or click an account and then click Modify Account or Delete Account. When you click **Create Account** you will be asked to enter a name and then an **Account #**. Next enter the **Starting Balance** and the **Last Check # Used**. The Starting Balance is used in the <u>Account Register</u> window.

Next select an **Account Type**. Click the **Help** button in this window for more information about the different Account Types.

The **Last Check # Used** field is incremented whenever you create an <u>Expense Tracker</u> record with a **Check #** for that account.

If you want to have several records for one check #, then enable the **Allow Duplicate Check #s** option.

When you click an Account in the list, the **Starting Balance**, the **Current Balance** and the **Last Check # Used** are displayed in the fields at the bottom of the window. You can modify the **Starting Balance** or the **Last Check # Used** by clicking the field. The **Current Balance** is calculated in the <u>Account Register window</u> and is not editable.

You can go to the first or last record for a particular Account by clicking the **Find** button above the **Account** field in the <u>Expense Tracker</u> record.

To transfer funds from one **Account** to another, click the **Add/Select Payee** button in the <u>Expense Tracker</u> record and choose **Transfer to Another Account**. You will then be prompted to enter the **Account** to transfer the funds from. Next you will enter the date of the deposit (or transfer) and the amount.

## Account Register

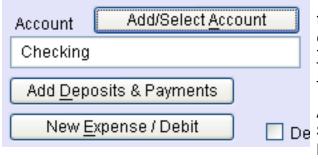

The **Account Register** button takes you to the <u>Account Register</u> window where all the checks you've entered into <u>Expense</u> <u>Tracker</u> and Payments or Deposits in <u>Income Tracker</u> for that **Account** are listed.

At the top of the window you can Add/ Select another Account, Add Deposits & Payments, add a New Expense / Debit.

You can also choose a **Start Date**, an **End Date** or **All Dates** and choose whether to display **Descriptions** or not. You can also add **Daily Separators**, or **Translate** the register.

When you click the **Add Deposits & Payments** button a new <u>Income Tracker</u> record will be created.

The report lists checks that have cleared (the **CI** checkbox has been clicked on the <u>Expense Tracker</u> record) as [C] and not cleared as []. You can use this feature to reconcile your check book or account statement.

The **New Expense / Debit** button returns you to <u>Expense Tracker</u> and creates a new record.

You can **Print** the register or save it to a text file by clicking the **Save as...** button.

## To Add Records to the Expense Tracker

1. Click the **New** button. You will be asked if you want a **New** blank record, a record with the same **Payee/Expense** as the current record, or a **Duplicate** of the current record. If you choose **Duplicate or Payee/Expense**, you will be asked for an expense amount. If you choose **New**, you will be asked to select an **Expense** type from the list.

- 2. Change the payment **Date** to the correct date if necessary.
- 3. Add or Select a Payee if one was not duplicated.
- 4. Add or Select an Account from your list.
- 5. Enter an **Amount**, any **Tax Paid**, and the **Check #** if applicable.
- 6. Add any **Notes** about the Expense.
- 7. Choose a **Vehicle** for the Expense if appropriate.

8. If you had to drive somewhere in connection with this expense, click the **Travel Deduction** button and enter the number of miles traveled.

### **Recording and Printing Checks**

|      |                     |           |      |           | Date     |            |            | 1      |
|------|---------------------|-----------|------|-----------|----------|------------|------------|--------|
|      | Pay to the order of |           |      |           |          |            |            |        |
|      | 1                   |           |      |           |          | Dollars    |            | Amount |
| Memo |                     |           |      |           |          |            | Check #    |        |
|      | /ouche <u>r</u>     | 🗌 Margins | R    | eposition | Print Ch | ieck Aligr | nment Test |        |
| С    | lose <u>W</u> ind   |           | lelp | Reset     |          | youts      | Print (    | Check  |

The **Print** button above the **Check #** field in <u>Expense Tracker</u> takes you to the <u>Check</u> <u>Printing</u> window where you can print a check. Most of the fields are automatically filled in but you can edit them before printing.

At the bottom of the window are several buttons you can use to modify the position of the fields in the printout.

Start by clicking the **Print Check Alignment Test** button which will print a test check on a plain piece of paper. Hold the printout up against a blank check and look at a light through the papers to see how close the alignment is.

If the printout is way off, click the **Margins** button. This will show fields where you can specify the margins for printing. Bigger numbers in the **Top** and **Left** fields provide more space from the top and left edges of the paper. Click the **Margins** button again to hide these fields.

Click the **Reposition** button to allow the movement of any of the fields for better alignment. Several test printings may be necessary before you have everything aligned properly. Click the **Reposition** button again when you are done.

Some experimentation may be necessary to get the fields to line up correctly with the spaces on your checks. The labels, field borders and check number field will not print on your check. They are only for alignment purposes.

The **Reset** button will reset the positions of all fields back to the default setting in case you want to start again.

The **Layouts** button opens a small window where you can save any number of layouts for future use. <u>After getting all the fields to align properly with your checks, you should create a layout.</u> This will make restoring the layout easy when you update.

The **Voucher** option will cause a voucher section to be printed below the check with details from the Expense Tracker record.

When everything looks correct, click the **Print Check** button and print out your check.

## **Expense Tracker's Reports**

Easily create lists of expenses by clicking the **Expense Report** button in the <u>Expense</u> <u>Tracker</u> window.

| Expense Report     | Tax Form Report       | 1099     |              |
|--------------------|-----------------------|----------|--------------|
| Start Date Jan 1 C | hoose<br>All<br>Dates | End Date | Today Choose |

You will be presented with an <u>Expense Report Options</u> window. There are two tab buttons at the top of this window. The **Expense Report** tab displays normal expense report options. The **Tax Form Report** tab displays options for generating a report you can use to fill out your tax forms. You can print 1099-MISC forms in the **1099** section.

### **Expense Report Options**

There are several **Expense Report** options. Specify the **Start Date** and **End Date** or click the **All Dates** button or choose a date range from the **Dates** menu button.

Click the **Translate** button to translate the report into another language. You must import or create a translation list first. For more information click the **Help** button on the <u>Translations screen in Preferences</u>.

Add Separator Lines for better readability. Show Accounts and Show Check Numbers if desired.

You can also **Show Travel Deductions** and **Taxes Paid**. Add your notes to the report by checking **Show Notes**.

If the **Sort Order is Date**, you can add totals to the report by clicking **Show Monthly Totals** or **Show Yearly Totals**.

You can report on all expenses by clicking the **All** button next to the expenses field or choose one or more specific expenses to include in the report by clicking **Select Expense(s)**.

- 📃 Translate
- 🗹 Add Separator Lines
- Show Accounts
- Show Check Numbers
- 🗹 Tax Deductible Only
- Show Travel Deductions
- 🗹 Show Taxes Paid
- Show Notes
- Show Monthly Totals
- Show Yearly Totals

#### Sort Order

- 💿 Date 🔘 Payee 🛛
- 🔘 Expense \mid 🔘 Account

You can report on all **Payees** by clicking the **All** button next to the payees field or

choose one or more specific payees to include in the report by clicking **Select Payee(s)**.

You can report on all **Accounts** by clicking the **All** button next to the accounts field or choose one or more specific accounts to include in the report by clicking **Select Account(s)**.

You can sort the **Expense Report** by choosing an option from the **Sort Order** group. The choices are **Date**, **Payee**, **Expense** or **Account**.

To generate your report click the **Create Report** button.

# Tax Form Report Options

There are several **Tax Form Report** options. Specify the **Start Date** and **End Date** or click the **All Dates** button or choose a date range from the **Dates** menu button.

If you use the **Standard Mileage Rate** option in your **Tax Form Report**, all the mileage amounts will be totaled on the report. If you choose the **Actual Auto Expenses** option, only records with the **Expense** type **Auto and Travel** will be totaled on the report.

Choose the **Tax Deductible Only** option to include only records marked as **Tax Deductible** in your report.

Click the **Show Taxes Paid** option to include the **Tax Paid** information.

Tax Deductible Only
 Show Taxes Paid
 Standard Mileage Rate
 Actual Auto Expenses

## 1099 Generator

There are several **1099 Generator** options. Specify the **Start Date** and **End Date** or click the **All Dates** button or choose a date range from the **Dates** menu button.

Click **Select Payee** to choose the person you want to create the 1099-MISC form. If you have filled out the **Description** section for the person, most of the information in the **Recipient Information** field will be filled in. If not, you will need to fill in this information before continuing. Click the **Show Payers Information** button to fill in the **Payer Information** field. You must also do this before generating the 1099.

You can report on all accounts by clicking the **All** button next to the **Accounts** field or choose one or more specific accounts to include in the report by clicking **Select Account(s)**.

Choose the **Tax Deductible Only** option to include only records marked as **Tax Deductible** in your report.

Click **Preliminary Report** to generate a report for the Payee or Recipient. By doing this you can confirm that all the correct records are included in the total that will be displayed on the 1099-MISC form.

Click the **Generate 1099** button to view the Form 1099-MISC Printer window. Click **Help** in this window for information about printing the 1099 form.

# **Income Tracker**

In <u>Income Tracker</u>, the **Date (1)** is entered when the record is created. You can locate a record for a particular date by clicking the **Find** button above this field.

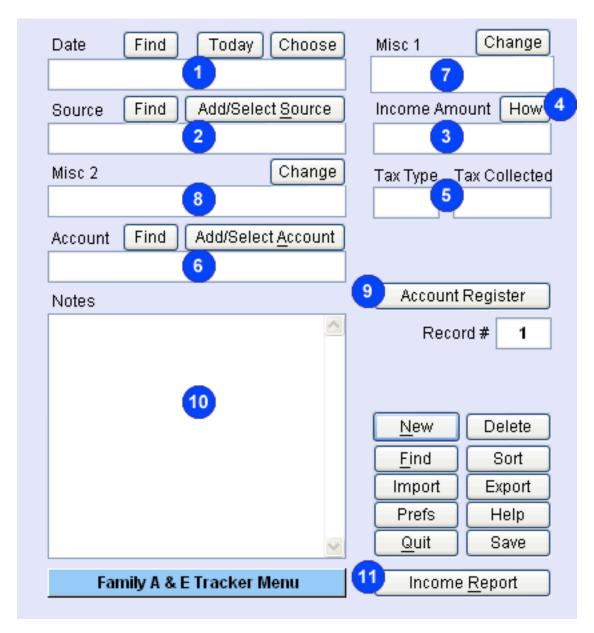

Choose the income **Source** type **(2)** from a list provided or create your own. The **Source** could be a person, an activity, etc. Then enter the **Income Amount (3)**.

Clicking the **How** button above the **Income Amount** field (4) will reveal fields (shown to the right) where you can record the payment type by clicking the **Cash, Credit Card, Check** or **Other** button and entering a check # or other payment type.

Enter any tax collected in connection with the **Income Amount** in the **Tax Type** and **Tax Collected** fields (5).

Create your own lists of **Accounts (6)**. Your list might include business checking or credit lines or cash accounts.

| Income Amount How |  |  |  |  |  |
|-------------------|--|--|--|--|--|
|                   |  |  |  |  |  |
| 💿 Cash i O Other  |  |  |  |  |  |
| 🔘 Credit Card     |  |  |  |  |  |
| O Check           |  |  |  |  |  |

There are two misc fields which you can use for any purpose (7 and 8). Click the **Change** button above either of these fields to change the labels. You can sort the records or reports by these two fields.

View a balance sheet for the current **Account** by clicking **Account Register (9)**.

Keep notes of any length about the income in the Notes field (10).

Creating Income Reports (11) is as easy as clicking this button.

#### To Add Records to Income Tracker

1. Click the **New** button. You will be asked if you want a **New** blank record, a record with the same **Source/Account** as the current record, or a **Duplicate** of the current record. If you choose **Duplicate or Source/Account**, you will be asked for an **Income Amount**. If you choose **New** you will be asked to select a **Source** type from the list, then the **Account** and finally the **Income Amount**.

2. Change the payment **Date** to the correct date if necessary.

- 3. Add or Select a **Source** if one was not duplicated.
- 4. Select an **Account** from your list.
- 5. Enter an **Income Amount** and any **Tax Collected** if applicable.
- 6. Add any **Notes** about the income.
- 7. Enter any information into the Misc 1 or Misc 2 fields.

## **Income Tracker's Report Options**

Easily create a report of all your <u>Income Tracker</u> records by clicking the **Income Report** button in the <u>Income Tracker</u> window.

There are several options to choose from at the top of the <u>Income Report</u> window. Choosing these options causes that type of information to be added to the report. These include: **Method**, **Notes**, **Account**, **Misc 1**, **Misc 2**, and **Add Separators**.

|           | 📃 Misc 1         |
|-----------|------------------|
| 📃 Method  | 📃 Misc 2         |
| 📃 Notes   | 📃 Add Separators |
| 🗹 Account | 📃 Translate      |

The list can be sorted by clicking one of the **Sort By** radio buttons. The choices are **Date, Source, Account, Misc 1, Misc 2,** and **Amount.** 

| Sort E    | 3y       | Date Options |
|-----------|----------|--------------|
| 💿 Date    | 🔘 Misc 1 | Duc options  |
| 🔘 Source  | 🔘 Misc 2 |              |
| 🔘 Account | 🔘 Amount |              |

You can choose a particular date range by clicking the **Date Options** button.

Click the **Translate** button to translate the report into another language. You must import or create a translation list first. For more information click the **Help** button on the <u>Translations screen in Preferences</u> or consult the translation tips file supplied with this program.

| <u>H</u> elp | <u>S</u> ave as | <u> </u> | <u>P</u> rint | 📃 <u>E</u> dit Report |
|--------------|-----------------|----------|---------------|-----------------------|
|--------------|-----------------|----------|---------------|-----------------------|

Use the **Edit Report** button to choose if you want to edit the text of the report or enable the ability to click a line of the report in order to go to that record.

The font face, size, and line height of the text of the report can be modified by clicking the **Font** button. You can print the report by clicking the **Print** button. To save the list as a text file for importing into another program click the **Save as...** button.

Above the report field is a set of rectangular buttons that allow you to adjust the tabs (columns widths) of the report. Just drag any of these slightly left or right and after releasing the button the report will realign.

# **Schedule Tracker**

Each record in <u>Schedule Tracker</u> consists of the **Date of the Event (1)**, **Event Description (2)**, **Start and Stop Times (3a & 3b)**, **Location (4)**, and **Purpose (5)**.

| Date Find Date    | Today Choose       | Start Time        | Edit     |
|-------------------|--------------------|-------------------|----------|
| 1                 |                    | <b>3a</b>         | Choose   |
| Event Description | Find <u>E</u> vent | End Time          | Edit     |
| 2                 |                    | 3b                | Choose   |
| Location          |                    | Repeat every      | 2 days   |
| 4                 |                    | D <mark>6a</mark> |          |
| Purpose           |                    | Until Edit        | Choose   |
| 5                 | )                  | 6b                |          |
| Notes             |                    | c Show Repe       | at Dates |

Use the **Click to Repeat** feature to keep track of any repeated events occurring at the same time each day, week, month or year. You can choose to have the event repeat **Daily, Weekly**, on **Week Days, Every Month, Yearly** or on a particular **Day of the Month** by using the **Click to Repeat** button (6a).

If the **Daily** or **Weekly** options are chosen, another field appears which will allow you to specify if you would like the event to repeat every (number of ) days or weeks.

The **Until (6b)** date field allow you to specify how long to repeat the event. View and edit the list of repeating dates by clicking the **Show Repeat Dates (6c)** button that appears after selecting a repeat option.

The **Start Time (3a)** and **End Time (3b)** fields are optional. If left blank the event will be listed first in the schedule for that day.

Keep notes of any length in the **Notes** field **(7)**.

You can view your schedule for the **Month** (8), Week (9), or Day (10), in a graphical format, by clicking one of these buttons.

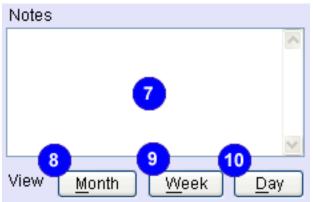

#### **Monthly View**

| 💲 Month                                                                             | January 2009 | nuary 2009 V January - 12/28/08 to 01/31/09 |           |        |  |  |
|-------------------------------------------------------------------------------------|--------------|---------------------------------------------|-----------|--------|--|--|
| Click a day of the month and then click the Weekly View or Daily View button at the |              |                                             |           |        |  |  |
| Sunday                                                                              | Monday       | Tuesday                                     | Wednesday | Thurso |  |  |
| 28                                                                                  | 29           | 30                                          | 31        | 1      |  |  |

Click the **Monthly** button to see a monthly view of your schedule. The month that includes the **Date** on the current record is displayed by default. To display another month, use the **Prev Month** or **Next Month** buttons to the right of the calendar or choose a **Month** from the menu in the top left corner of the window.

| - | Start Date | Mon, Jul 20, 2009 | Choose |  |
|---|------------|-------------------|--------|--|

You can also specify a **Start Date** for the Monthly View by clicking the small arrows in the top left corner and then clicking the **Choose** button. If you do not choose a Sunday, the nearest Sunday to the date you choose will be entered into the **Start Date** field. Clicking the small arrows button in the top left corner toggles back to the **Month** menu.

| Help Weekly View Daily View Print |
|-----------------------------------|
|-----------------------------------|

To see a **Weekly View** or a **Daily View**, click a day in the calendar and click one of the buttons at the bottom of the window. You can see all the appointments for any day from these windows.

You can **Print** the <u>Monthly View</u> window or change its colors by clicking the **Prefs** button. Click the **Save** button after making changes to the colors of the window.

If you make changes in <u>Schedule Tracker</u> with the <u>Monthly View</u> window open, you will need to click the **Refresh** button to update the window.

#### Weekly View

|                                                                        | <u>C</u> hoose Week              |    |           | ]  |     | July - 07/22/09 to 07/26/09 |    |                     |
|------------------------------------------------------------------------|----------------------------------|----|-----------|----|-----|-----------------------------|----|---------------------|
| Click a header to see the Daily View. Click an appointment to open it. |                                  |    |           |    |     |                             |    | ment to open it. Cl |
|                                                                        |                                  | 22 | Wednesday | 23 | Thu | rsday                       | 24 | Friday              |
|                                                                        | Mise.<br>Events                  |    |           |    |     |                             |    |                     |
|                                                                        | * = approx.<br>red = conflict    |    |           |    |     |                             |    |                     |
|                                                                        | 09:00 AM<br>09:15 AM             |    |           |    |     |                             |    |                     |
|                                                                        | 09:30 AM<br>09:45 AM<br>10:00 AM |    |           |    |     |                             |    |                     |

Click the **Weekly** button to see a weekly view of your schedule. The week that includes the **Date** on the current record is displayed by default. To display another week, use the **Prev Week** or **Next Week** buttons. You can also shift the dates by using the **Previous Two Days** or **Next Two Days** buttons below the calendar, or use the **Choose Week** button in the top left corner of the window.

| Previous Two Days | Pre <u>v</u> Week | Table Options | Next Week |
|-------------------|-------------------|---------------|-----------|
|-------------------|-------------------|---------------|-----------|

To see a **Daily View**, click the header button for the day you want to see. Or click the **Daily View** button at the bottom of the window to go to the first day of the week.

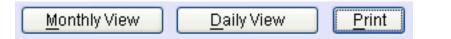

Click **Table Options** to specify the **Text Size** and start and stop times for the **Weekly View**. These times must be in whole numbers (ie 8:30 is not allowed). The start time can be either before or after noon, but the end time must be after noon. You can choose 5, 10 or 15 minute **Time Increments**. Events starting with an asterisk (\*) have been rounded to the previous time slot (for example if Time Increments has been set for 15 minutes, then an event scheduled for 11:50AM will be posted at 11:45AM).

You can **Print** the <u>Weekly View</u> window or change its colors by clicking the **Prefs** button. Click the **Save** button after making changes to the colors of the window.

If you make changes in <u>Schedule Tracker</u> with the <u>Weekly View</u> window open, you will need to click the **Refresh** button to update the window.

#### **Daily View**

| <u>C</u> hoos                                | e Day 🛛 🛛 ₩ | ednesday, July 22, 2 | 2009 <u>R</u> efresh |  |  |
|----------------------------------------------|-------------|----------------------|----------------------|--|--|
| Click an appointment to open it.             |             |                      |                      |  |  |
|                                              | Event       | Location             | Tasks and Goals      |  |  |
| Misc.<br>Events                              |             |                      |                      |  |  |
| <pre>* = approx. red = conflict</pre>        |             |                      |                      |  |  |
| 09:00 AM<br>09:15 AM<br>09:30 AM<br>09:45 AM |             |                      |                      |  |  |
| 10:00 AM<br>10:15 AM                         |             |                      |                      |  |  |

Click the **Daily** button to see a daily view of your schedule. The **Date** on the current record is displayed by default. To display another day, use the **Previous Day** or **Next Day** buttons below the calendar, or use the **Choose Day** button in the top left corner of the window.

| Pre <u>v</u> ious Day | <u>T</u> oday | Table Options | <u>N</u> ext Day |
|-----------------------|---------------|---------------|------------------|
|-----------------------|---------------|---------------|------------------|

Events listed in Red have conflicting events (two things are happening at once).

Click the **Table Options** button to change the three columns in the <u>Daily View</u>. The choices are:

**Single Booking** (conflicting appointments will be shown in red and the Location and Purpose of the appointment will be displayed),

**Single Booking & Tasks** (the Purpose column is replaced by your current <u>Task List</u> from <u>Task or Goal Tracker</u>),

**Double Booking & Tasks** (conflicting appointments are shown in the second column instead of the Location) and

**Triple Booking** (appointments that conflict with the first column are shown in the second and appointments conflicting with those in the second column are shown in the third).

| Table Options                            |  |  |
|------------------------------------------|--|--|
| 🔘 Single Booking                         |  |  |
| Single Booking & Tasks                   |  |  |
| 🔘 Double Booking & Tasks                 |  |  |
| 🔵 Triple Booking                         |  |  |
| Column Heading Conflicts                 |  |  |
| Text Size 💿 10 pt 🔘 11 pt 🔘 12 pt        |  |  |
| List times between 9:00 AM 5:00 PM       |  |  |
| Time Increment i 🔿 :05 🔘 :10 💿 :15 🔘 :30 |  |  |
| Close                                    |  |  |

You can enter a new term for the second (and third) **Column Heading** in Double and Triple Booking modes if you prefer some other term besides "Conflict".

You can also specify the **Text Size** and the start and stop times for the <u>Daily View</u> in the **List times between** fields. These times must be in whole hour increments (ie 8:30 is not allowed). The start time can be either before or after noon, but the end time must be after noon.

You can choose 5, 10, 15 or 30 minute **Time Increments**. Events starting with an asterisk (\*) have been rounded to the previous time slot (for example if **Time Increment** has been set for 15 minutes, then an event scheduled for 11:50AM will be posted at 11:45AM).

You can **Print** the <u>Daily View</u> window or change its colors by clicking the **Prefs** button. Click the **Save** button after making changes to the options or the colors of the window.

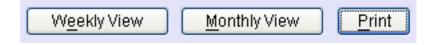

If you make changes in <u>Schedule Tracker</u> with the <u>Daily View</u> window open, you will need to click the **Refresh** button to update the window.

### Adding Records to Schedule Tracker

- 1. Click the **New** button
- 2. Enter the Date by clicking Today or Choose
- 3. Enter the **Event Description**
- 4. Enter the Location and Purpose
- 5. Enter the Start Time and Stop Time if applicable
- 6. Choose an option from the Click to repeat menu if this is a repeating event
- 7. Enter any **Notes**

#### Schedule Tracker's Report - View Schedule

You can generate **Daily, Weekly** and **Monthly** schedules for viewing, printing or saving as text.

| List Options      | 🔵 Day       | 💿 Week    | 🔘 Mo | onth 🔘 Other |  |
|-------------------|-------------|-----------|------|--------------|--|
| 📃 Show All Tim    | nes 📃       | Show Purp | ose  | 📃 Show Notes |  |
| Click an event to | go to its i | record.   |      | Translate    |  |

You can choose from several **List Options**. Click the **Day, Week, Month** or **Other** radio button to switch between views. If you choose **Other** you will be prompted for an ending date.

| Start Date               | Today | Choose |  |
|--------------------------|-------|--------|--|
| Wednesday, July 22, 2009 |       |        |  |

The **Start Date** field is automatically filled in. To change the date click the **Choose** button or click the **Today** button.

The **Show All Times** option will display all the hours for each day in addition to events for that day. This option is only available for **Days** or **Weeks**. You can change the range of hours displayed from the <u>Preferences</u> window. **Show Purpose** displays all Purpose notes. **Show Notes** displays all Event notes.

You can go directly to any event record by clicking any line with an event description in the schedule.

# **Report Output Modification**

Click the **Translate** button to translate the report into another language. You must import or create a translation list first. For more information click the **Help** button on the <u>Translations screen in Preferences</u> or consult the translation tips file supplied with this program.

You can Print any schedule by clicking the **Print** button, or save it to a text file by clicking the **Save as...** button. You can then open this text file in your word processor or another program. You may also want to save schedules for archiving purposes.

Before printing you may want to adjust the font, size or line height of the report or invoice text by clicking the **Font...** button. Choose a new font by clicking its name in the font list. Change the font size by clicking one of the pt size radio buttons. Not all fonts are available in all sizes, so you may not notice a change. Click the line height field to enter a new number. The minimum line height is equal to the text size plus one (i.e., if the text size = 14 then the minimum line height = 15).

You may also want to adjust the **Characters per column** setting. If the **Show Purpose** option is enabled, each of the three right columns are limited to the number of characters specified here. If the **Show Purpose** option is NOT enabled, the **Event Description** column width is equal to twice the number of characters specified here. After adjusting the font,

| 🚫 9 pt        | $\bigcirc$ | 12 pt |  |  |  |
|---------------|------------|-------|--|--|--|
| 📀 10 pt       | $\bigcirc$ | 14 pt |  |  |  |
| 🔵 11 pt       | $\bigcirc$ | 16 pt |  |  |  |
| Line Heig     | ght [      | 13    |  |  |  |
| Characters 70 |            |       |  |  |  |
| Default Font  |            |       |  |  |  |
| Close         |            |       |  |  |  |

size or line height, you may need to also adjust the Characters per column.

Close the Font dialog by clicking on **Close** button.

Close the <u>View Schedules</u> window by clicking on **Close Window** button when you are finished.

The Help button brings you to the Help window.

The **Save** button saves your schedule. All data is saved automatically when going to another record or window.

Use the **Edit Report** button to choose if you want to edit the text of the report or enable the ability to click a line of the report in order to go to that record.

Above the report field is a set of rectangular buttons that allow you to adjust the tabs (columns widths) of the report. Just drag any of these slightly left or right and after releasing the button the report will realign.

# **Task or Goal Tracker**

Each record in Task or Goal Tracker consists of:

The date the task was **Entered (1)**, the **Deadline (2)**, the Date **Completed (3)**, the Task **Priority (4)**, a **Category (5)**, the **Task or Goal Description (5)**, and Task **Notes** 

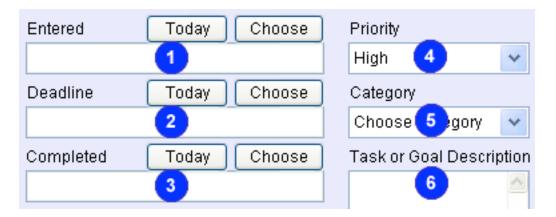

When you click the **New** button to add a record to <u>Task or Goal Tracker</u> the **Entered** date will automatically be filled in. You can change this date if you wish by using the **Today** or **Choose** buttons above the field.

You can select a **Priority** from the pull down menu. The choices are **Urgent**, **High**, **Medium** and **Low**. You can also select a **Category** from a list you create. Just select Add Category and enter a short description of a To Do list you want to create.

Next enter a Task or Goal Description. You may also enter any Notes before, during

or after the task is completed. If the task has a deadline, enter that date into the **Deadline** field. When the task is completed, fill in the **Completed** field.

You can easily add a task to <u>Schedule Tracker</u> by clicking

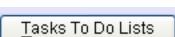

Add to Schedule

View a list of tasks by clicking **Tasks To Do Lists**.

# To Add Records to Task or Goal Tracker

1. Click the **New** button

Add to Schedule.

- 2. Enter the **Deadline** and choose a **Priority**
- 3. Enter the Task Description and any Notes

# Task or Goal Tracker's Report - Tasks To Do Lists

Easily create lists of tasks by clicking the **Tasks To Do Lists** button in the <u>Task or Goal</u> <u>Tracker</u> window.

| You can list All Tasks, Uncompleted,             | List Options | 🚫 Urgent Tasks                  |
|--------------------------------------------------|--------------|---------------------------------|
| · · · ·                                          |              |                                 |
| Completed or just Urgent Tasks by clicking the   |              | <ul> <li>Uncompleted</li> </ul> |
| appropriate radio button at the top of the Tasks | 🔘 All Tasks  | 🔘 Completed                     |
| <u>To Do Lists</u> window.                       | ~            | ~ .                             |

The list can show just the task description and priority, or you can choose to show **Deadlines, Categories** and **Dates Entered**. You can also choose **All** categories or just one by deselecting the **All** option. A list of categories will be presented to choose from.

| 🗹 Deadlines 🛛 🔽 Categories | Sort By  🔘 Cat   | egory     |
|----------------------------|------------------|-----------|
| 🔽 Dates Entered 🛛 🔽 All    | 💿 Priority 🔵 Dea | adline    |
| 📃 Notes 🛛 Translate        | 🔿 Task 🛛 🔿 Dat   | e Entered |

The list can be sorted by clicking one of the **Sort By** radio buttons. The choices are **Priority, Task, Category, Deadline,** and **Date Entered**.

Between the **Priority** and **Task** columns in the report is a row of checkboxes. [x] indicates the task is already completed and [] indicates that the task still needs to be done. After printing a report you can use these boxes to check off completed tasks.

| Priority |    | Task   |
|----------|----|--------|
| Urgent   | [] | Final  |
| High     | [] | Finali |
| Medium   | [] | Revie  |

Click the **Translate** button to translate the report into another language. You must import or create a translation list first. For more information click the **Help** button on the <u>Translations</u> screen in <u>Preferences</u> or consult the translation tips file supplied.

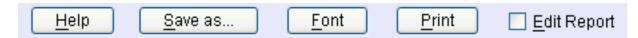

To save the list as a text file for importing into another program click Save as...

The font face, size, line height and tab stops of the list can be modified by clicking the **Font** button. You can print the task list by clicking the **Print** button.

To edit the report before printing, click the **Edit Report** button in the <u>Tasks To Do Lists</u> window. To make the report so you can click an item to go to its record, just click the **Edit Report** button again.

If the Edit Report button is not enabled you can click on any task to go to that record.

# **Universal Calculator**

The Universal Calculator consists of five different calculators. Use the buttons along the top of the window to switch between them.

| Numbers | Dates | Times | Measurement | Currency |
|---------|-------|-------|-------------|----------|
|         |       |       |             |          |

The **Numbers Calculator** is an easy to use program that operates similar to your average calculator.

This **Dates Calculator** allows you to easily add or subtract any number of days from any date.

The **Time Calculator** calculates the difference between times or adds a list of times, and the **Time Zones Calculator** calculates time differences between major cities.

The **Measurement Calculator** converts any length, volume or weight to the standard you need.

The **Currency Calculator** consists of the **Discounts & Sales Tax** calculator, the **Money Exchange** calculator and the **Payments** calculator.

On the bottom of each calculator window you will find the following buttons:

| Quit | <u>H</u> elp | P <u>r</u> efs | <u>P</u> rint | <u>S</u> ave |
|------|--------------|----------------|---------------|--------------|
|------|--------------|----------------|---------------|--------------|

Quit button saves the data and quits the program.

To access the integrated help system, click on the **Help** button.

To access the <u>Preferences</u> window, click the **Prefs** button. You can change the highlight, button and background colors, time format, etc.

Click the **Print** button to print the current calculator window.

The **Save** button saves your data. All data is saved automatically when going to another calculator or when you quit the program.

### Numbers Calculator

The **Numbers Calculator** is an easy to use program that operates similar to your average calculator.

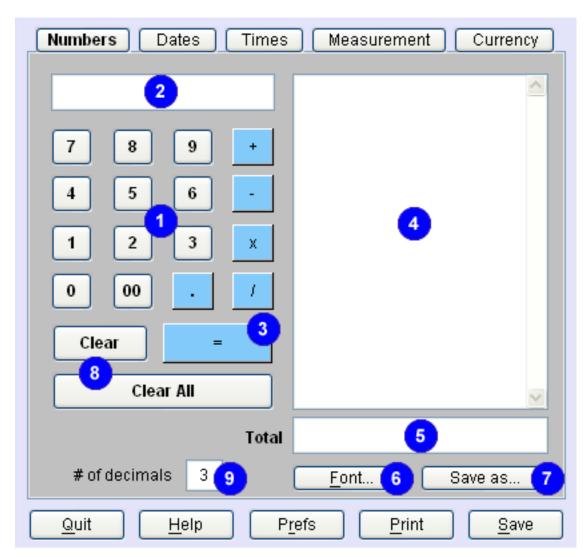

You can enter **Numbers (1)** and Operators (+, -, \*, x, /, =) by clicking the buttons or by using the keyboard. For your convenience, both the x key and the \* (shift 8) key perform multiplication. The number being entered appears in the top field **(2)**. To generate results simply use the return/enter keys or click the = button **(3)**.

The Tape field **(4)** displays each line of your calculation just like an adding machine "tape". Click the **Save as..**. button **(7)** to export the Tape field as a text file so that you can open it in another program. Click the **Print** button to print the Tape field.

If you make a mistake while entering a number, click the **Clear** button **(8)** to clear the calculator. Click the **Clear All** button to clear all fields.

You can copy the the **Total** field **(5)** by clicking the field and pressing ctrl + C (or Command + C on the Mac). You can then paste the number into some other program.

You can change the font face and size of all the fields by clicking the **Font** button **(6)**. You can change the number of decimal places by entering a different number in the # of decimals field **(9)**. For instance, if you are calculating dollars, then 2 decimal places makes sense (12.34). For more accuracy, you can change the number of decimals to a higher number (i.e., 5 would result in numbers like 12.34567).

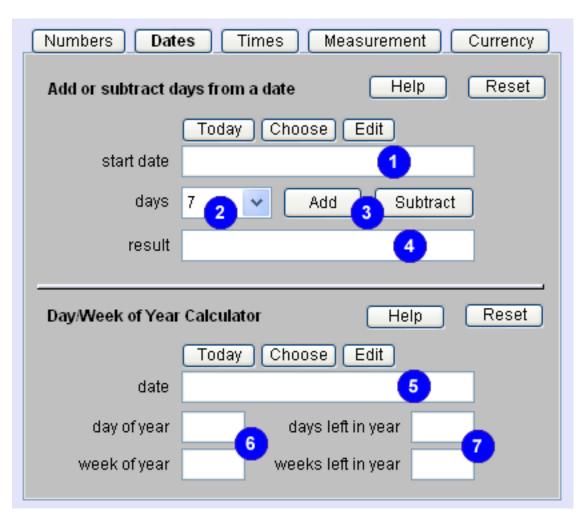

# **Dates Calculator**

Enter a start date (1) by clicking the Today, Edit or Choose button above the field. Then enter the number of days (2) or choose a number from the option menu (2). By clicking the Add or Subtract button (3), your answer will appear in the result field (4).

To find out the day and week of the year for a particular date, simply enter a **date** by clicking the **Today, Edit or Choose** button above the **date (5)** field. The other fields will be filled in automatically **(6 & 7)**.

# Time Zones

The Time Zones Calculator calculates different times between major cities.

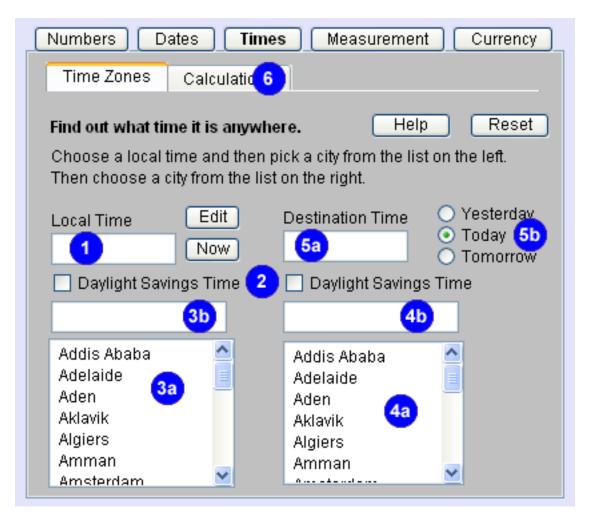

Enter a Local Time (1) by clicking the Now or Edit button. Then select a city in your time zone from the list on the left (3a). Your choice is displayed (3b).

If either the **Local Time** or **Destination Time** is currently observing **Daylight Savings Time**, click the checkbox below the time fields (2).

Then select a city from the list on the right **(4a)**. If the city you want is not in the list, pick a city that is in the same time zone. Your choice is displayed **(4b)**.

The time for the city on the right will be displayed in the **Destination Time** field (**5a**). The relative date for the destination time is displayed by the highlight of the **Yesterday**, **Today and Tomorrow** buttons (**5b**).

Click the **Calculations** button (6) to add and subtract times.

# **Time Calculator**

This **Time Calculator** calculates the difference between times or adds a list of times.

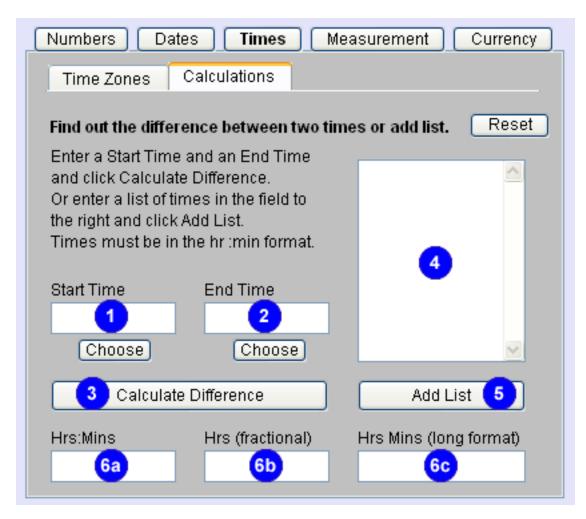

Enter the Start Time (1) and the End Time (2) and click the Calculate Difference button (3). The result will be displayed in three formats, Hrs:Mins (6a), fractional hours (6b) and a long format (6c).

To add a list of times, type the list into the field provided (4) and click the Add List button (5). The result will be displayed in three formats, Hrs:Mins (6a), fractional hours (6b) and a long format (6c).

#### **Measures Calculator**

Use this handy calculator to convert temperatures, areas (square ft, m, etc.), length, volume or weight to the standard you need.

| Numbers Dates Times I         | Measurement Currency |
|-------------------------------|----------------------|
| Temp / Area / Length Volume / | Weight               |
| Temperature                   | Help Reset           |
| degrees Fahrenheit =          | degrees Celsius      |
| Area (square ft, m, etc.)     | Help Reset           |
| inches feet                   | miles                |
| cm meters                     | km                   |
| Length                        | Help Reset           |
| inches feet                   | miles                |
| cm meters                     | km                   |

Just click on any field in any section and enter a number. The corresponding fields will be filled in automatically.

You can calculate **US** or **Imperial** (British) **Volumes** or **Weights**. Clear all fields in the section by clicking the **Reset** button.

| Num                                  | oers Da     | tes Times   | Measu   | irement | Currency |  |  |
|--------------------------------------|-------------|-------------|---------|---------|----------|--|--|
| Temp / Area / Length Volume / Weight |             |             |         |         |          |  |  |
|                                      |             |             |         |         |          |  |  |
|                                      |             |             |         |         |          |  |  |
|                                      | no (Liquid) |             |         | Halp    | Boost    |  |  |
| volu                                 | ne (Liquid) | 💿 US 🔘 Ir   | nperial | Help    | Reset    |  |  |
| oz                                   |             | quarts      |         | gals    |          |  |  |
| ml                                   |             | liters      |         | к       |          |  |  |
|                                      |             |             |         |         |          |  |  |
| Weig                                 | ht (AVDP)   | 💿 US i O Ir | nperial | Help    | Reset    |  |  |
| oz                                   |             | Ibs         |         | tons    |          |  |  |
| g                                    |             | kg          |         | mtons   |          |  |  |
|                                      |             |             |         |         |          |  |  |

Click the **Volume / Weight** tab to access these sections.

# Currency Calculator - Discounts & Sales Tax

The handy currency tool that calculates everything from **Discounts & Sales Tax (1)** to **Money Exchange (2)** to **Payments (3)** and Amortizations.

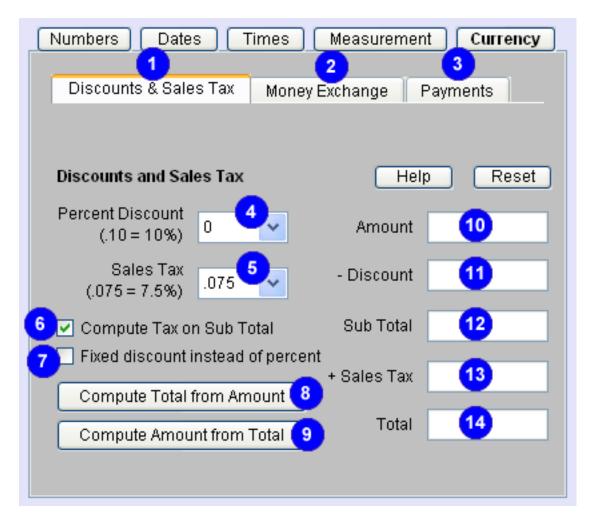

You can figure discounts and sales tax by using the **Discounts & Sales Tax** calculator. You can use the **Percent Discount** menu **(4)** by picking a preset amount or by choosing Other and typing a number.

Pick a Sales Tax (5) from the drop down menu or by choosing Other.

Enter a number into the **Amount** field **(10)** by either clicking that field or the **Compute Total from Amount** button **(8)**. All the other fields will automatically be filled in.

You can also enter a fixed discount by clicking the **Discount** field **(11)**. After entering a new discount amount a new total will be calculated. Clicking the **Fixed discount instead of percent** button **(7)** performs the same function.

Normally tax is computed on the **Sub Total** amount, but sometimes you may want the tax computed on the original amount. If this is the case, uncheck the **Compute tax on Sub Total** button **(6)**. A new total will be calculated.

Use the **Compute Amount from Total** button **(9)** to calculate the amount, discount and sales tax from a specified total. After clicking this button, you will be asked for a total and then all the other fields will automatically be filled in. You can also perform this function by clicking the **Total** field **(14)**.

### **Currency Calculator - Money Exchange**

With the Currency Calculator you can convert any currency to any other currency. All you need to provide is the amount and the exchange rate.

| Numbers Dates T                                    | ïmes Me                            | asurement Currency            |
|----------------------------------------------------|------------------------------------|-------------------------------|
| Discounts & Sales Tax                              | Money Exch                         | ange Payments                 |
| Money Exchange                                     | a Rate Info                        | Help Reset                    |
| \$ Amount Exchange                                 |                                    | ncy type Other Amount         |
| Enter an Amount and then                           | click a line to (                  |                               |
| Currency<br>Argentine Peso<br>Australian Dollar    | In US Dollar<br>0.26323<br>0.78598 | 3.79900<br>1.27230            |
| Brazilian Real<br>British Pound<br>Canadian Dollar | 5327<br>1.00901<br>0.85992         | 1.98700<br>0.62150<br>1.16290 |
| Chinese Yuan<br>Euro                               | 0.14642                            | 6.82960<br>0.71880            |
|                                                    |                                    | L <u>E</u> dit List           |

Enter the number of dollars (or other currency) that you want to convert into the **\$ Amount** field **(1)**.

Click the **Exchange rate** field to enter an exchange rate. For instance, if you get 4.5 of the other currency for each dollar, enter 4.5 into the **Exchange rate** field **(2)**. Click the **Rate Info** button **(2a)** for a link to a web page listing current exchange rates.

The Other Amount (3) will be automatically entered after completing steps 1 and 2.

You may also enter a number in the **Other Amount (3)** field to calculate the number of dollars. The **\$ Amount** field **(1)** will automatically be updated.

Enter the Currency type if desired (4).

You can click any line in the bottom field (5) to automatically enter that currency.

# **Currency Calculator - Payments**

You can calculate loan payments and future values of investments with this calculator. You can also figure the total number of months before an amount is paid off.

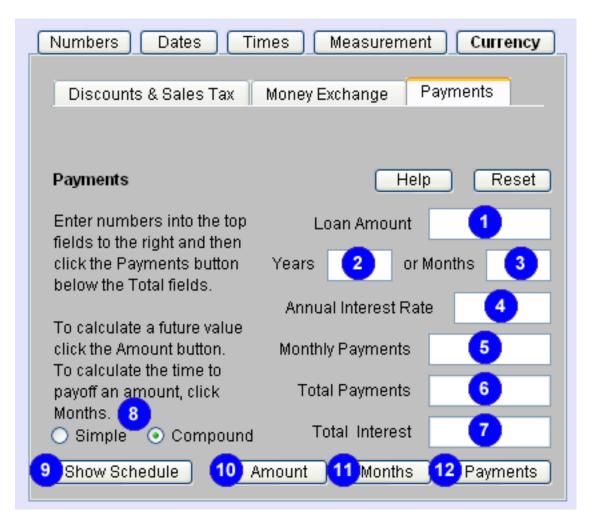

To calculate Monthly Payments, fill in the Loan Amount (1), the number of Years (2) or Months (3) to pay, and the Annual Interest Rate (4). The Monthly Payments (5), Total Payments (6) and Total Interest (7) will be automatically calculated.

Choose either Simple or Compound interest by clicking one of these (8) options.

You can change the **Loan Amount** or length of the loan and then click the **Payments** button **(12)** to get a new calculation.

Click the **Show Schedule** button **(9)** to see a list of the payments and how fast the balance changes.

If you want to know how long it will take to pay for (amortize) an investment, enter the **Initial Cost (1)**, any Interest paid **(4)** and how much per month you are paying **(5)** and the **Months to Pay (3)** will be calculated. You can change the **Loan Amount** or **Monthly Payments** and then click the **Months** button **(11)** to get a new calculation.

For example, I'm considering purchasing a solar electricity package for my home. If I know the initial cost is \$20,000 and my Monthly Payments average about \$300 then if I figure 7% interest for the loan, I can find out that it will take me 85 months to pay for the new equipment.

You can also find out how much an investment will be worth in the future. Just fill in any **Initial Value (1)** the number of **years (2)** and/or **months (3)** into the future you want to project, and the amount you'll contribute to the fund each month **(5)**. Then click **Amount (10)**.

For example, if you have a mutual fund that has \$2000 in it (Initial Amount) and you get an average return of 12% (Annual Interest Rate) and you want to know what it will be worth in 10 years (enter 10 in the Years field and press Enter) and you add \$100 a month to the fund (Monthly Payments), when you click the Amount button, you will discover that the fund will have a Future Value of over \$45,200.

-----

We hope you are enjoying using *Family Activity & Expense Tracker*. Please drop us a line if you have any suggestions for ways to make the product even better.

SpiritWorks Software Inc. support@productivity-software.com